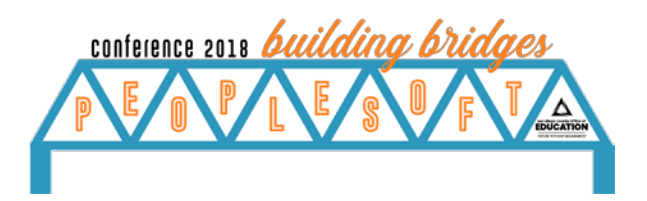

# **PeopleSoft Time-Saving Tricks**

PRESENTED BY LEAH BUBEL AT THE PEOPLESOFT USER'S CONFERENCE 2018

### **Contents**

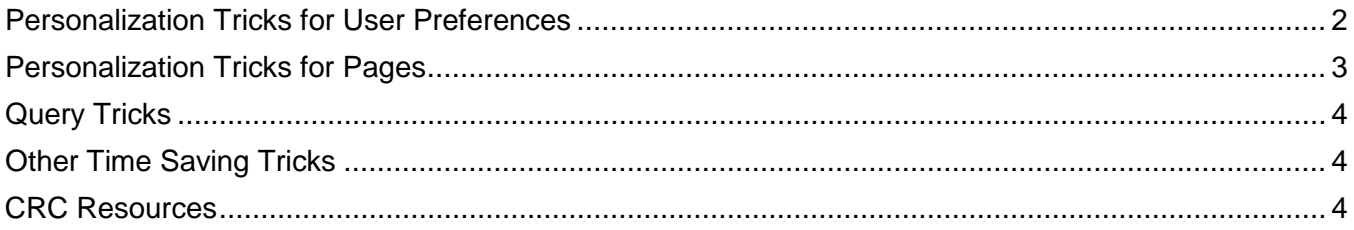

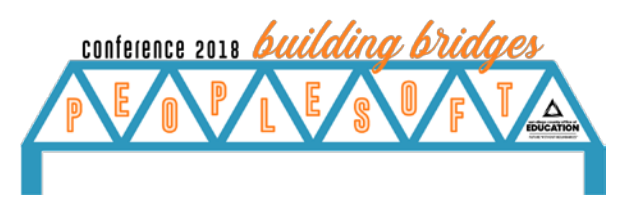

### <span id="page-1-0"></span>Personalization Tricks for User Preferences

#### **1. My Favorites (menu item under Home Page>Favorites):**

*Allows set up of frequently used pages*

- A. Add to Favorites: adds pages to My Favorites
	- i. When adding favorites, utilize a prefix to sequence pages in a certain order; or to separate favorites by modules
- B. Edit Favorites: edit/delete pages added to My Favorites
- **2. My Preferences (menu item under Main Menu>My Personalizations for HCM OR Main Menu>My Preferences for Finance):**

*Allows set up of general settings*

[\(https://docs.oracle.com/cd/E91187\\_01/pt855pbr2/eng/pt/tupa/task\\_DefiningUserPreferences.ht](https://docs.oracle.com/cd/E91187_01/pt855pbr2/eng/pt/tupa/task_DefiningUserPreferences.html?pli=ul_d21e39_tupa) [ml?pli=ul\\_d21e39\\_tupa](https://docs.oracle.com/cd/E91187_01/pt855pbr2/eng/pt/tupa/task_DefiningUserPreferences.html?pli=ul_d21e39_tupa)

- A. Navigation Personalizations—for keyboard navigation preferences
	- i. Drop down Menu Sort Order: Ascending
	- ii. Open new browser window: Yes
	- iii. Tab over Calendar Button: Yes
	- iv. Tab over Lookup Button: Yes
	- v. Autocomplete: Yes

### **3. Personalize Content | Layout (links located in upper left corner of Home Page):**

*Allows personalization of Home Page*

- A. Personalize Content select the pagelets that you want displayed on your Home Page: Main Men
- B. Personalize Layout select the number of columns for your Home page, and move the pagelets to the desired column: Right Column

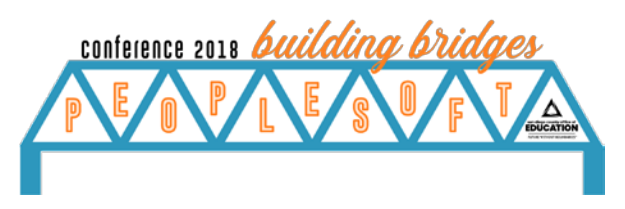

### <span id="page-2-0"></span>Personalization Tricks for Pages

#### **1. Favorites (menu under Home Page):**

- A. Recently Used: list of the last five pages accessed
- B. Recent Search Results: lists Basic Search and Advanced Search that was performed

#### **2. Personalize Page (link located in upper left corner of a page):**

*Allows personalizing tabbing order*

- A. Page Personalization
	- i. Set tabbing order

#### **3. Other Page Tricks**

A. **Ctrl + Shift + J**

*Displays the page definitions. The Page name within the page definitions can be useful for identifying the Record Name needed to create a query. The Component name can be useful with identifying the roles that has access to a page. To identify the roles with access to that page, run the query M\_SEC\_ROLE\_NAVIGATION; entering % in the field "Role Name %" and the Component Name in the field "Component %".*

B. **New Window** (link located in upper right corner of a page) *Allows multiple windows to be open*

#### C. **Personalizing Grids** [https://docs.oracle.com/cd/E91187\\_01/pt855pbr2/eng/pt/tupa/task\\_PersonalizingGrids-](https://docs.oracle.com/cd/E91187_01/pt855pbr2/eng/pt/tupa/task_PersonalizingGrids-557c84.html?pli=ul_d21e75_tupa)[557c84.html?pli=ul\\_d21e75\\_tupa](https://docs.oracle.com/cd/E91187_01/pt855pbr2/eng/pt/tupa/task_PersonalizingGrids-557c84.html?pli=ul_d21e75_tupa)

- i. **Personalize** (link located within the grid header) *Allows for changing the order of the columns within the grid*
- ii. **Download to Excel** (icon located in upper right corner of a grid) *Allows search results to be downloaded into Excel*

#### **4. Page Searches**

[https://docs.oracle.com/cd/E91187\\_01/pt855pbr2/eng/pt/tupa/task\\_UsingPeopleSoftSearchTec](https://docs.oracle.com/cd/E91187_01/pt855pbr2/eng/pt/tupa/task_UsingPeopleSoftSearchTechnologytoRetrieveData-997fbc.html?pli=ul_d21e49_tupa) [hnologytoRetrieveData-997fbc.html?pli=ul\\_d21e49\\_tupa](https://docs.oracle.com/cd/E91187_01/pt855pbr2/eng/pt/tupa/task_UsingPeopleSoftSearchTechnologytoRetrieveData-997fbc.html?pli=ul_d21e49_tupa)

- A. **Save Search Criteria** (link located on search pages)
	- i. Once a saved search is named, the search can be retrieved from the dropdown labeled Use Saved Search
- B. **Recent Search Results** (icon located at the end of the breadcrumbs) *Displays the last search result for that page*
- C. **Using Wildcard Characters to Find Information**

*Only works with the operators "begins with" and "contains"*

i. % (percent symbol): match one or more characters. The % symbol can be placed anywhere within the search value, for example %Administrator (will list all positions containing "Administrator" in the description); Cert Sub %Administrator (will list all positions that have "Cert Sub " before "Administrator in the description)

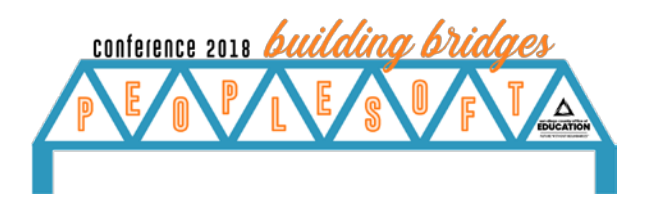

#### **5. Page Navigation Shortcuts**

A. Keyboard navigation alternatives to using a mouse

**Shift + Ctrl + K:** To view a printable list of shortcuts while on line *Hot keys perform immediate action; Access keys moves cursor to a particular place on a page (such as a button or link), to another page in a component, or to another tab in a grid*

[https://docs.oracle.com/cd/E91187\\_01/pt855pbr2/eng/pt/tupa/task\\_UsingKeyboardShort](https://docs.oracle.com/cd/E91187_01/pt855pbr2/eng/pt/tupa/task_UsingKeyboardShortcuts-0714ba.html) [cuts-0714ba.html](https://docs.oracle.com/cd/E91187_01/pt855pbr2/eng/pt/tupa/task_UsingKeyboardShortcuts-0714ba.html)

- **i. Hot Keys**
	- 1. Alt + 1: Save
	- 2. Alt + 2: Return to Search
	- 3. Alt + 3: Next in List
	- 4. Alt + 4: Previous in List
	- 5. Ctrl + Y: Expands Main Menu
- **ii. Access Keys**
	- 1. Tab: Navigates you to the next field
	- 2. Shift + Tab: Navigates you to the prior field
	- 3. Alt + 9: Takes you to the Help line

### <span id="page-3-0"></span>Query Tricks

*(Main Menu>Reporting Tools>Query>Query Manager)*

- 1. Perform the File Save As to save a customized query for personal use
- 2. Schedule a query instead of running it to HTML
- 3. Use the Advanced Search link on Query Manage page to perform query searches with multiple parameters
- 4. Set up folders to organize frequently used queries

### <span id="page-3-1"></span>Other Time Saving Tricks

- 1. Create a personal "knowledge database" using Excel or Word that has the ability to perform a Search on keywords
- 2. Create a personal folder on your Desktop to file the CRC guides for quick reference
- 3. Browsers
	- a. Perform Ctrl+F to find information on a page
	- b. Open multiple browser sessions
- 4. Screencastomatic [https://screencast-o-matic.com](https://screencast-o-matic.com/) *Requires sign up*

## <span id="page-3-2"></span>CRC Resources

Go to [http://crc.sdcoe.net](http://crc.sdcoe.net/) and search "*personalize*" for resources created by the SDCOE Customer Resource Center.